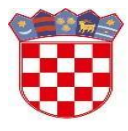

Ministarstvo znanosti i obrazovanja

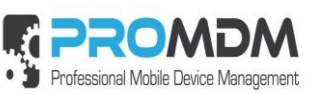

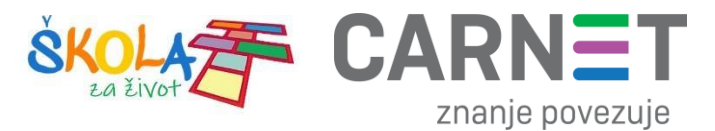

# **Podešavanje APN (***Access Point Name***) postavki - učenici**

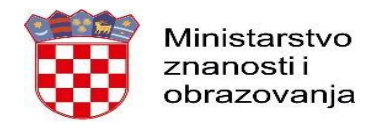

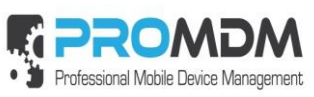

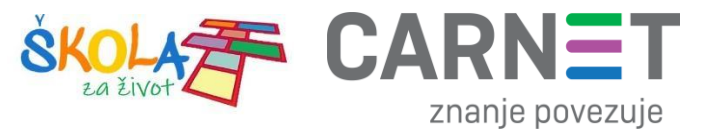

## Sadržaj

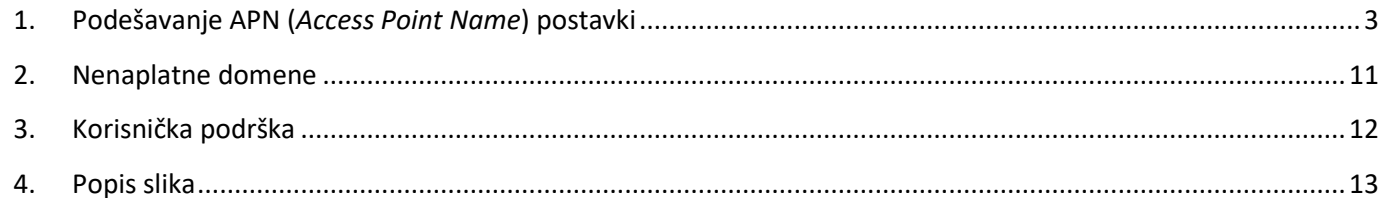

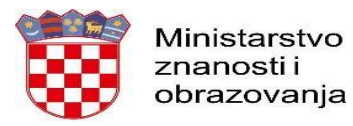

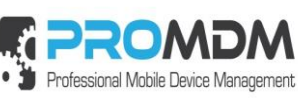

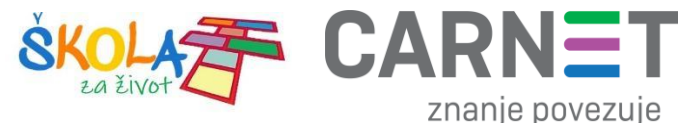

#### <span id="page-2-0"></span>1. Podešavanje APN (*Access Point Name*) postavki

**Napomena:** Niže navedena procedura napisana je za korisnike tablet uređaja nakon što zaprime SIM kartice od operatera te ih umetnu u tablet uređaje.

Neograničen pristup besplatnim sadržajima nenaplatnih domena putem dobivene SIM kartice od jednog od operatera (Tele2 d.o.o., A1 d.o.o. ili Hrvatski Telekom d.d.) koji pružaju svoje usluge u sklopu projekta "Škola za život", moguće je koristiti nakon kreiranja APN-a (*Access Point Name*) uporabom elektroničkog identiteta iz sustava AAI@EduHr putem kojeg se izvršava postupak autentikacije i autorizacije korisnika.

Svaki od operatera koristi drugačije APN podatke za uspješno spajanje na Internet:

- A1 d.o.o. carnet.vip.hr
- Tele2 d.o.o. skola.tele2.hr
- Hrvatski Telekom d.d. skole.carnet

U nastavku je prikazan postupak po koracima za uspješno podešavanje APN postavki:

1. Na uređaju otvorite aplikaciju "Postavke".

<span id="page-2-1"></span>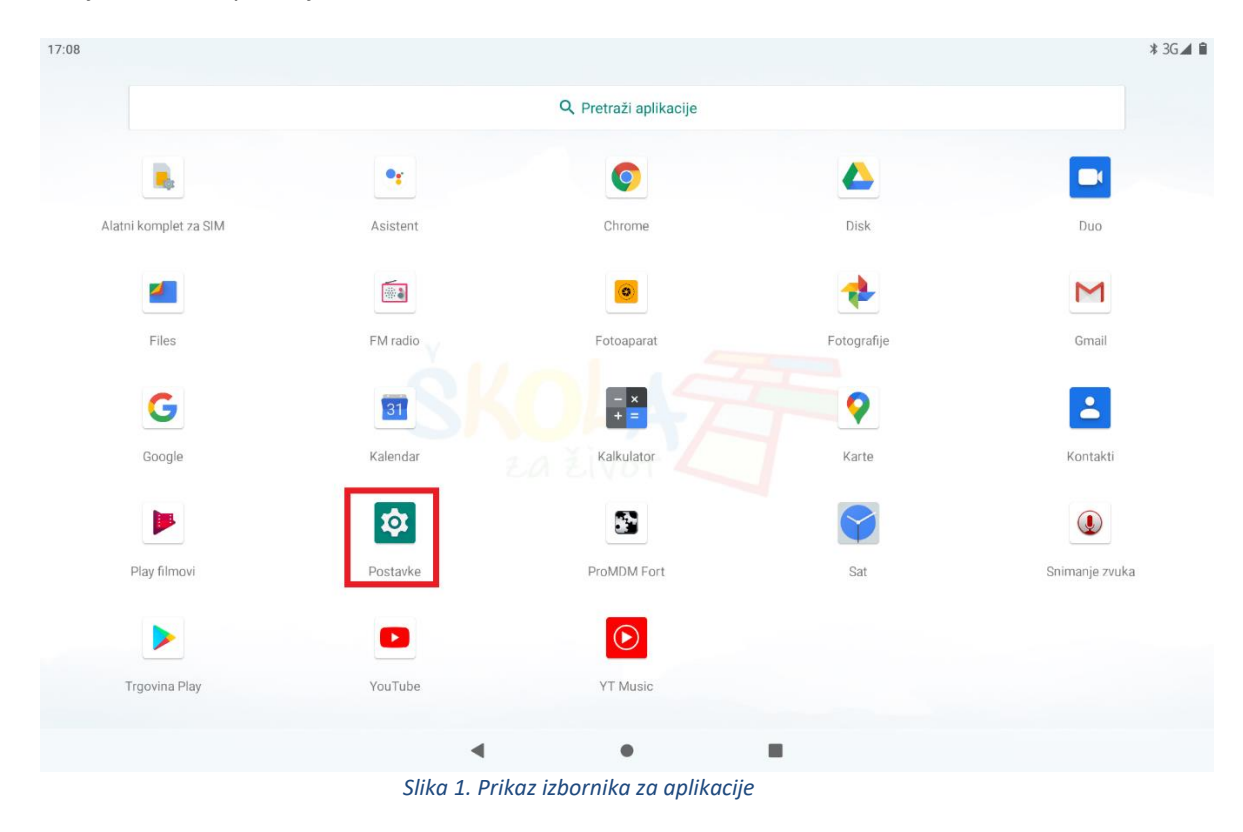

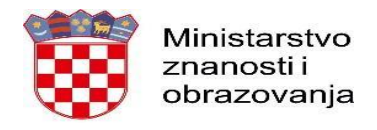

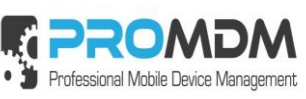

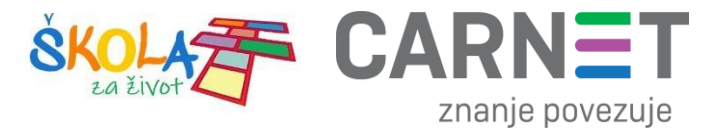

2. U izborniku aplikacije "Postavke" potrebno je odabrati stavku "Mreža i internet".

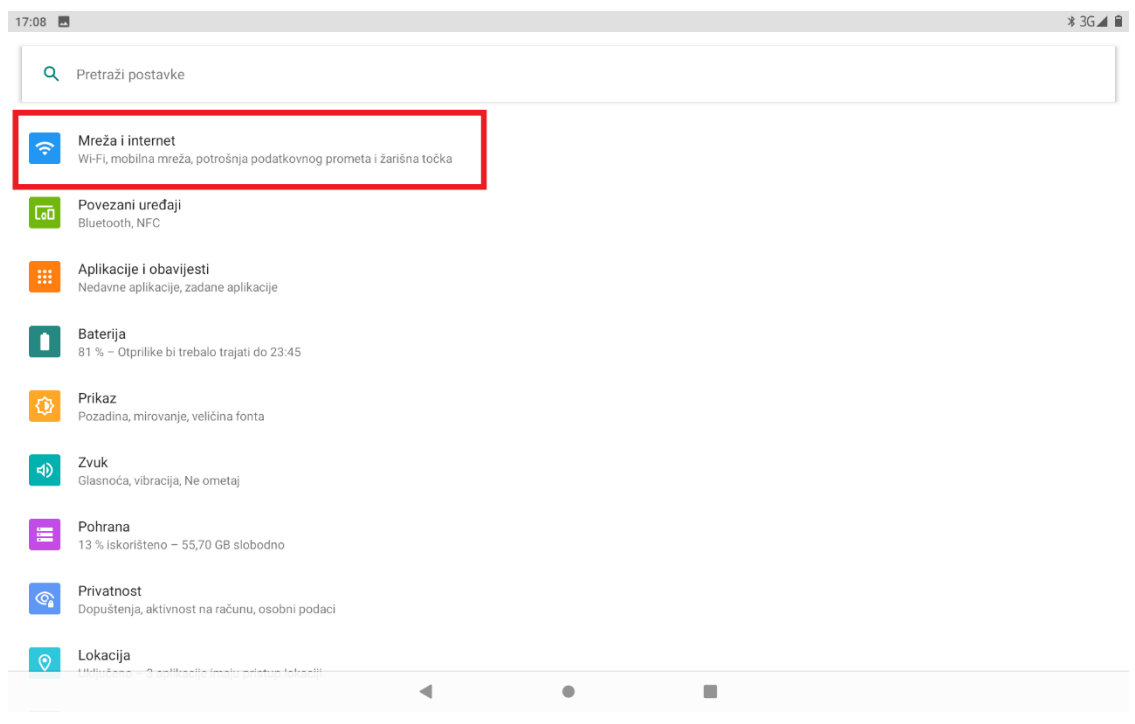

*Slika 2. Odabir opcije Mreža i Internet*

<span id="page-3-0"></span>3. Zatim je potrebno odabrati opciju "Mobilna mreža"

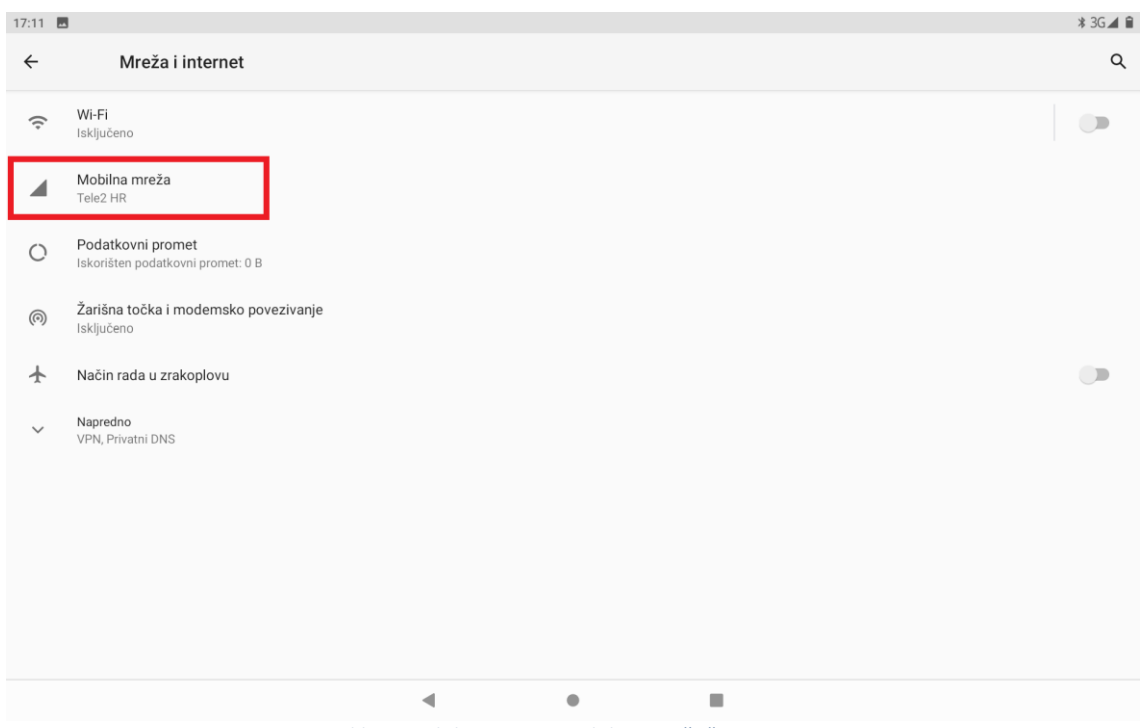

<span id="page-3-1"></span>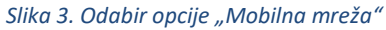

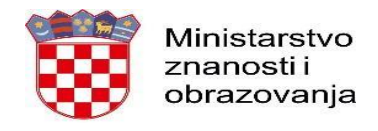

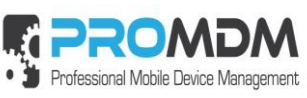

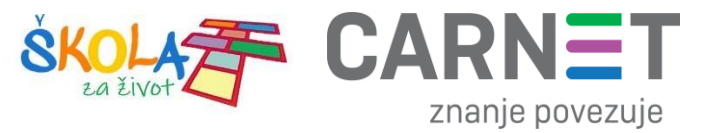

4. Nakon toga je potrebno odabrati opciju "Napredno / Nazivi pristupnih točaka"

<span id="page-4-0"></span>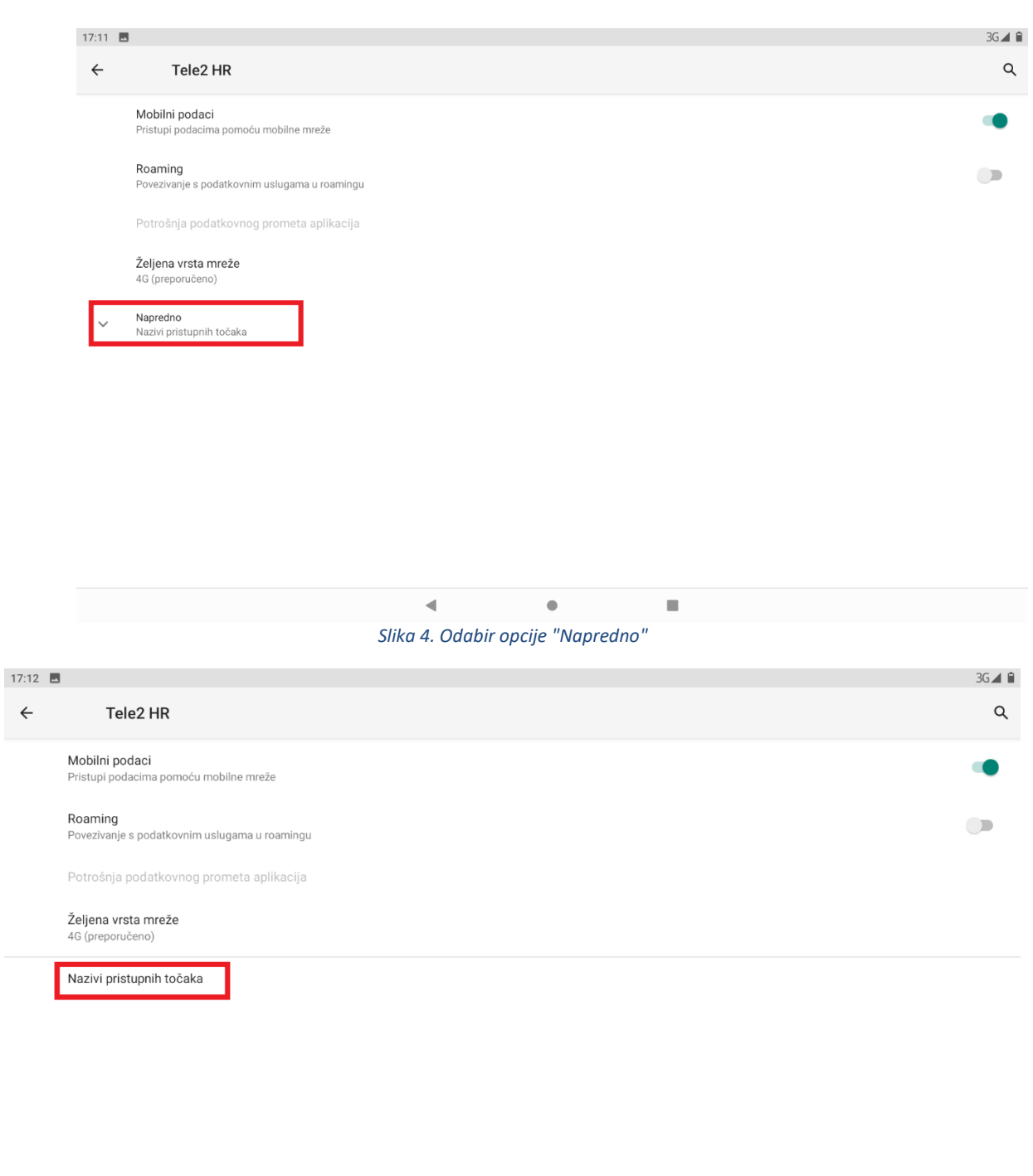

<span id="page-4-1"></span>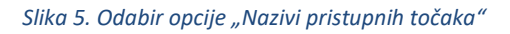

 $\blacksquare$ 

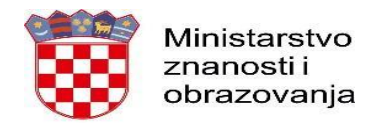

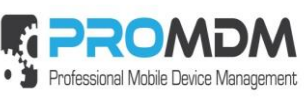

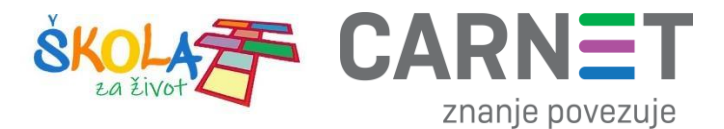

5. Nakon što ste odabrali opciju "Pristupne točke" potrebno je dodati novi APN putem niže prikazanog znaka  $n^{+}$ ".

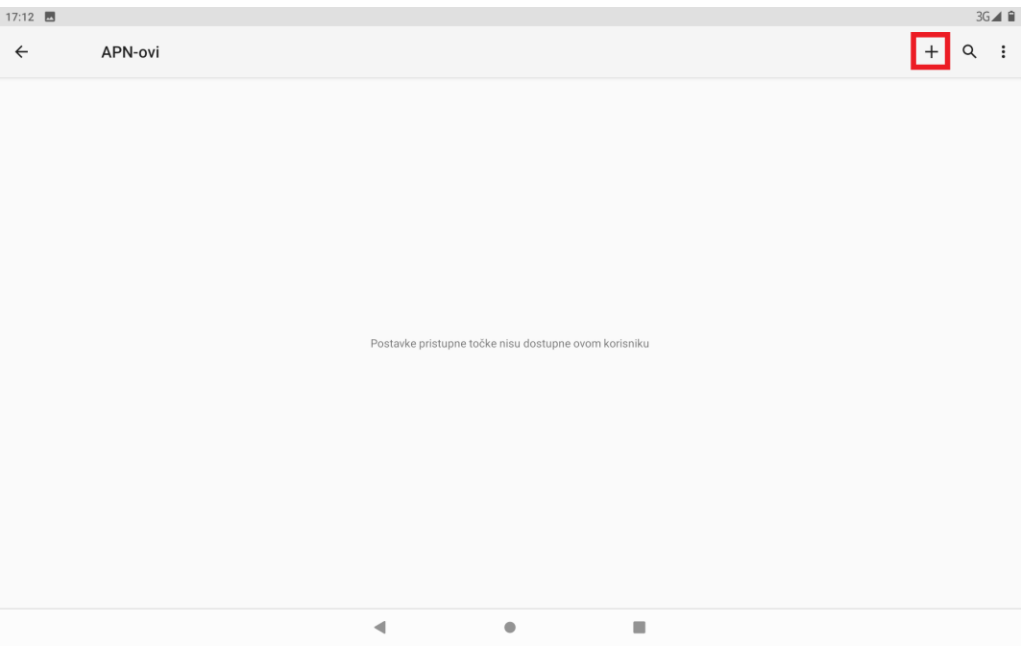

*Slika 6. Kreiranje novog APN-a*

<span id="page-5-0"></span>6. Nakon što ste odabrali opciju za kreiranje novog APN-a, potrebno je ispuniti 5 polja koja su označena na slici ispod.

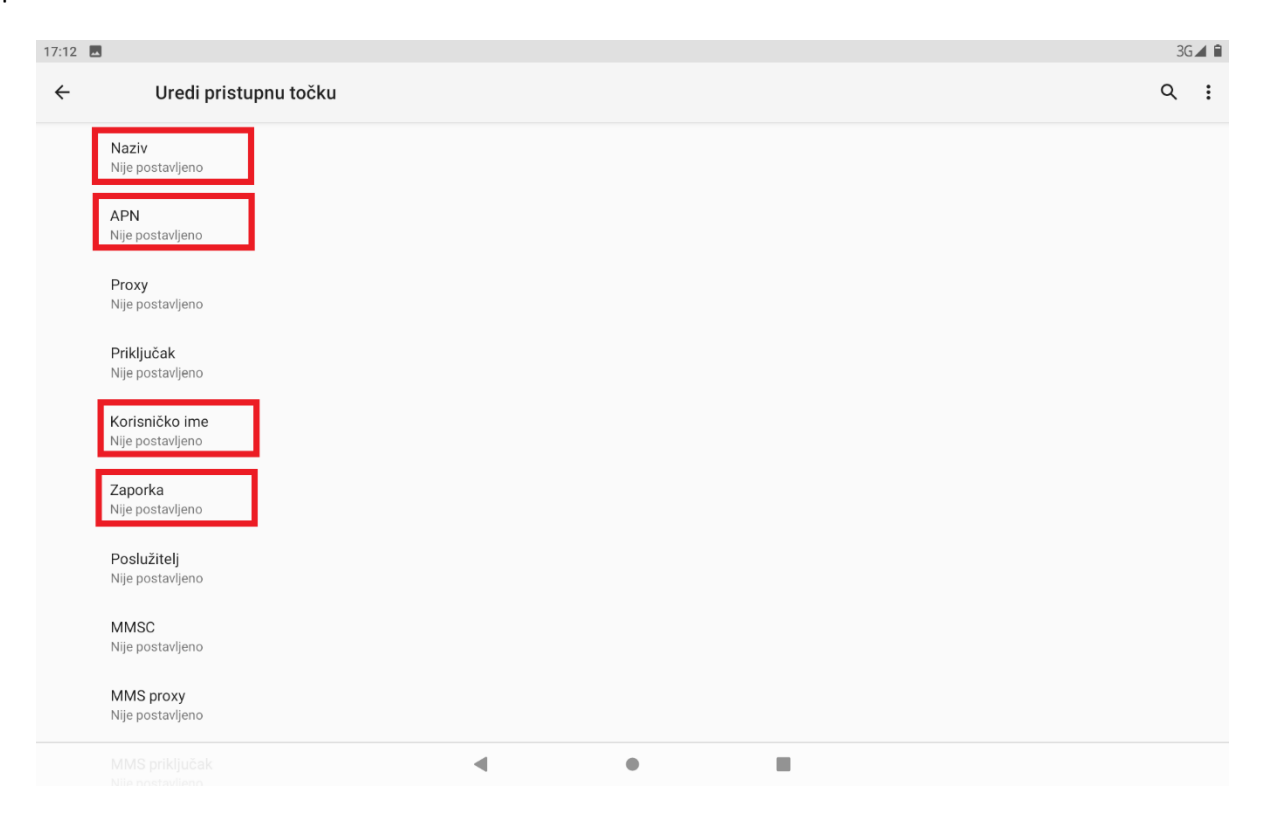

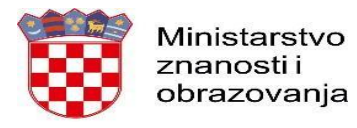

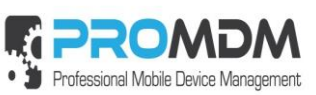

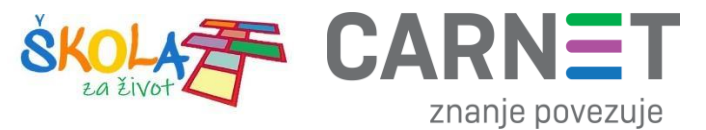

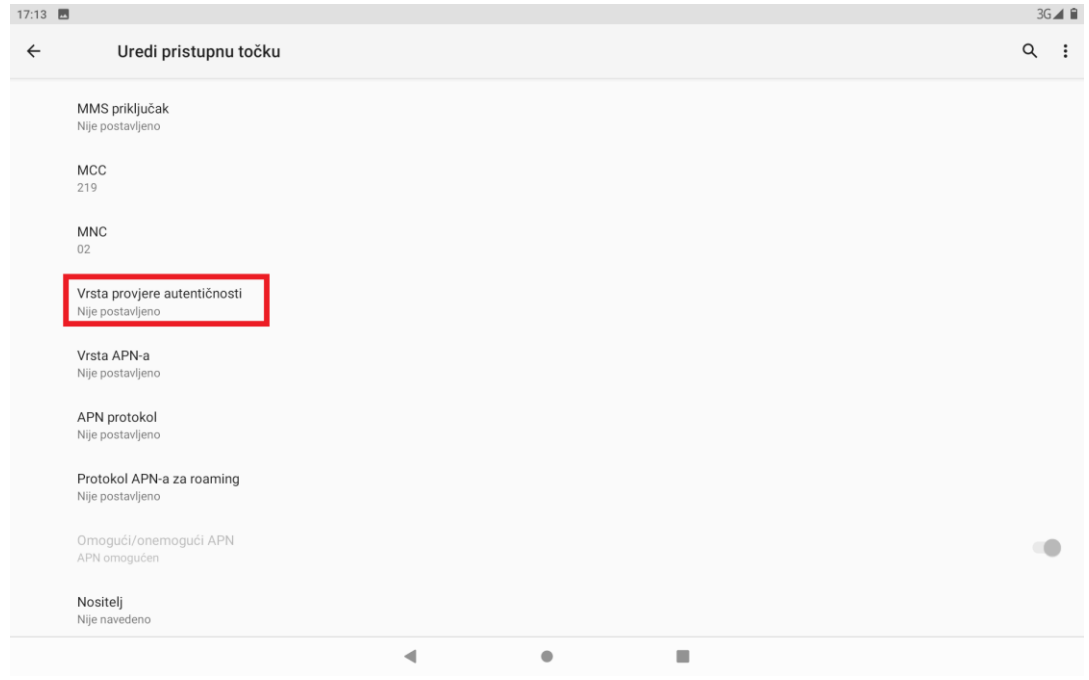

*Slika 7. Polja koja je potrebno ispuniti za uspješno podešavanja APN-a*

<span id="page-6-0"></span>7. Polja označena u 6. koraku potrebno je ispuniti prema sljedećim uputama:

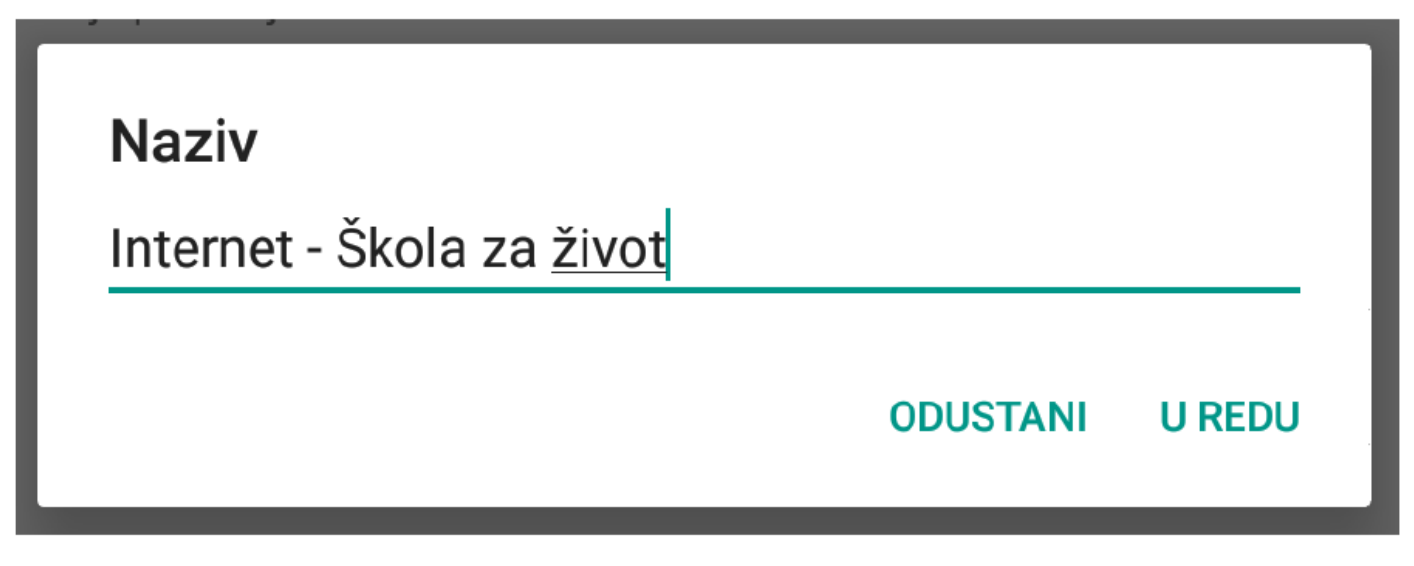

#### *Slika 8. Prikaz polja za unos Naziva*

<span id="page-6-1"></span>Na slici ispod prikazane su APN postavke za sva tri operatera. Upišite APN postavke onog operatera čiju SIM karticu koristite za spajanje na Internet.

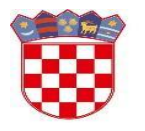

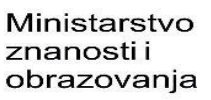

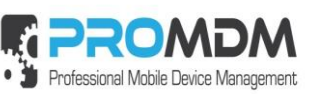

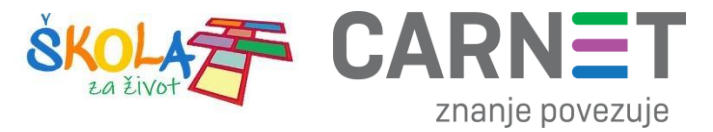

![](_page_7_Picture_34.jpeg)

*Slika 9. Prikaz APN postavki po operateru*

<span id="page-7-0"></span>Pod poljima "Korisničko ime" i "Zaporka" potrebno je upisati elektronički identitet iz sustava AAI@EduHr (podatci s kojima se prijavljujete na e-Dnevnik za učenike).

![](_page_8_Picture_0.jpeg)

![](_page_8_Picture_1.jpeg)

![](_page_8_Picture_2.jpeg)

![](_page_8_Picture_3.jpeg)

![](_page_8_Figure_4.jpeg)

#### *Slika 10. Primjer upisanih korisničkih podataka*

<span id="page-8-1"></span><span id="page-8-0"></span>Za "Vrstu provjere autentičnosti" potrebno je odabrati opciju "PAP".

![](_page_8_Picture_40.jpeg)

![](_page_9_Picture_0.jpeg)

![](_page_9_Picture_1.jpeg)

![](_page_9_Picture_2.jpeg)

8. Nakon što su ispunjena sva polja iz koraka broj 7 potrebno je otvoriti izbornik dodirom ikone u gornjem desnom kutu.

<span id="page-9-0"></span>![](_page_9_Picture_63.jpeg)

#### 9. U izborniku je potrebno odabrati opciju "Spremi" kako biste spremili APN postavke.

![](_page_9_Picture_64.jpeg)

#### <span id="page-9-1"></span>10. Kako biste ostvarili vezu na Internet, potrebno je označiti novokreirani APN unutar izbornika "Pristupne točke".

<span id="page-9-2"></span>![](_page_9_Picture_65.jpeg)

*Slika 14. Primjer označenog APN-a unutar izbornika "Pristupne točke"*

![](_page_10_Picture_0.jpeg)

![](_page_10_Picture_1.jpeg)

![](_page_10_Picture_2.jpeg)

#### <span id="page-10-0"></span>2. Nenaplatne domene

U nastavku je prikazan popis internetskih domena kojima se može neograničene pristupati putem dobivene SIM kartice jednog od operatera (Tele2 d.o.o., A1 d.o.o. ili Hrvatski Telekom d.d.) uz uvjet da su prethodno podešene APN postavke prema točki 1. Podešavanje APN (Access Point Name) postavki.

Popis nenaplatnih domena:

- CARNET/MZO skole.hr, e-skole.hr, carnet.hr, sve usluge koje se nalaze na domeni edu.hr, loomen.carnet.hr, mooc.carnet.hr, webmail.carnet.hr, ncvvo.hr, skolazazivot.hr, mzo.hr
- Alfa d.d. mozaweb.com, alfaportal.hr, mozabook.com, expressdigibooks.com, expresspublishingapps.co.uk, expresspublishing.co.uk
- Element d.o.o. ele-udzbenik.hr, e-udzbenik.hr, elematika.hr
- Kršćanska sadašnjost udzbenici.ks.hr
- Udžbenik.hr udzbenik.hr
- Oxford exp.ouponlinepractice.com
- Hueber hueber.de
- Glas koncila glas-koncila.hr
- Profil Klett d.o.o. profil-klett.hr, izzi.hr
- Alka script mozaweb.com i mozabook.com
- Školska knjiga e-sfera.hr, sketchfab.com, bookwidgets.com, geogebra.org
- Pearson http://myenglishlab.pearson-intl.com/

**Upozorenje!** - Ako na prethodno navedenim nenaplatnim domenama postoje poveznice koje upućuju na druge web stranice koje se ne nalaze na ovom popisu (npr. youtube) taj sadržaj preko tih poveznica trošit će promet, ili neće biti dostupan u slučaju da na SIM kartici ne postoji dozvoljeni promet.

![](_page_11_Picture_0.jpeg)

![](_page_11_Picture_1.jpeg)

![](_page_11_Picture_2.jpeg)

#### <span id="page-11-0"></span>3. Korisnička podrška

U slučaju poteškoća, CARNET vam stoji na raspolaganju putem e-mail adrese helpdesk@skole.hr ili putem telefonskog broja 01-6661-500 svakim radnim danom od 8 do 20 sati.

![](_page_12_Picture_0.jpeg)

![](_page_12_Picture_1.jpeg)

![](_page_12_Picture_2.jpeg)

![](_page_12_Picture_3.jpeg)

### <span id="page-12-0"></span>4. Popis slika

![](_page_12_Picture_17.jpeg)